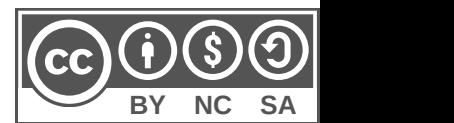

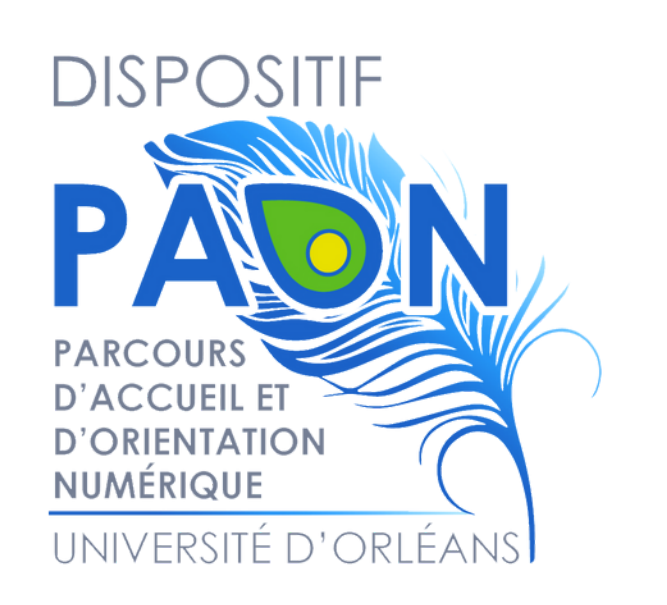

# Installer EDUROAM sur MAC

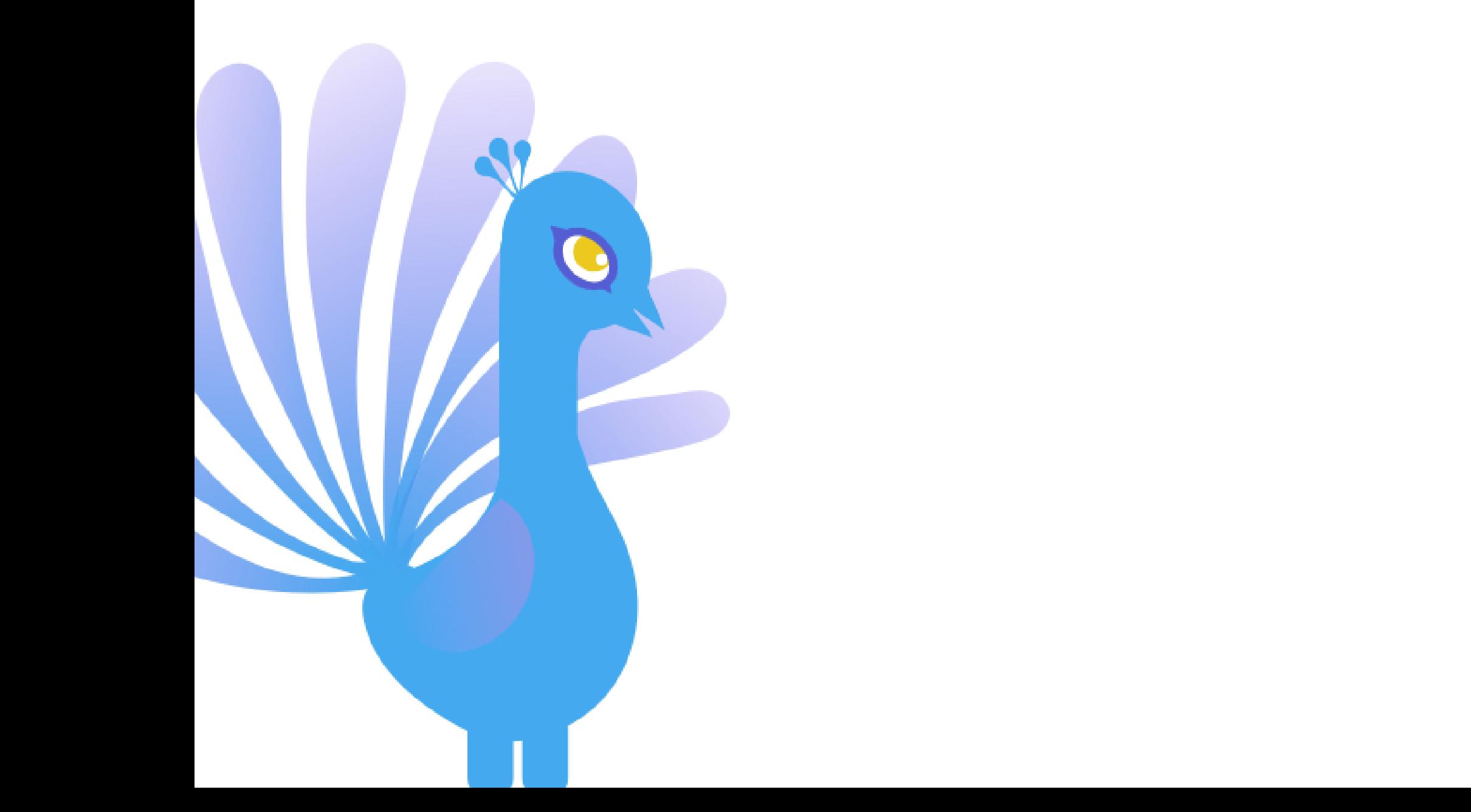

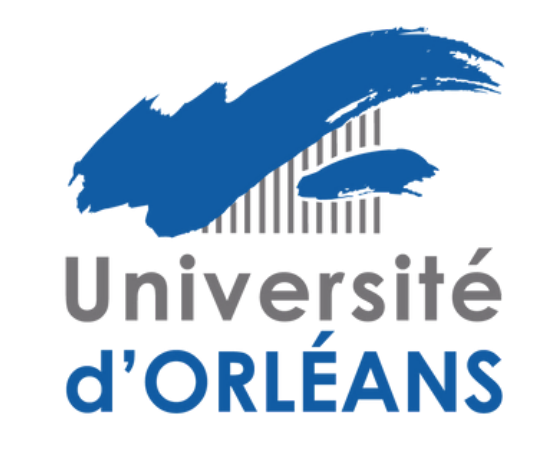

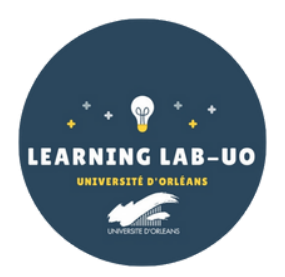

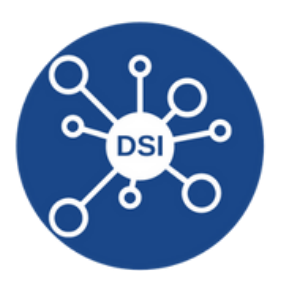

1. Rendez-vous sur le site : <https://cat.eduroam.org/>

**BY NC SA**

 $\mathop{\mathrm{cc}}\nolimits)$  $\mathop{\mathrm{O}}\nolimits$   $\mathop{\mathrm{O}}\nolimits$ 

- **2.** Cliquez sur le bouton « **Cliquez ici pour télécharger votre installateur eduroam** » :
- **3.** Sélectionnez « **Université d'Orléans** » dans la liste (Si besoin, la chercher dans la barre de recherche) :

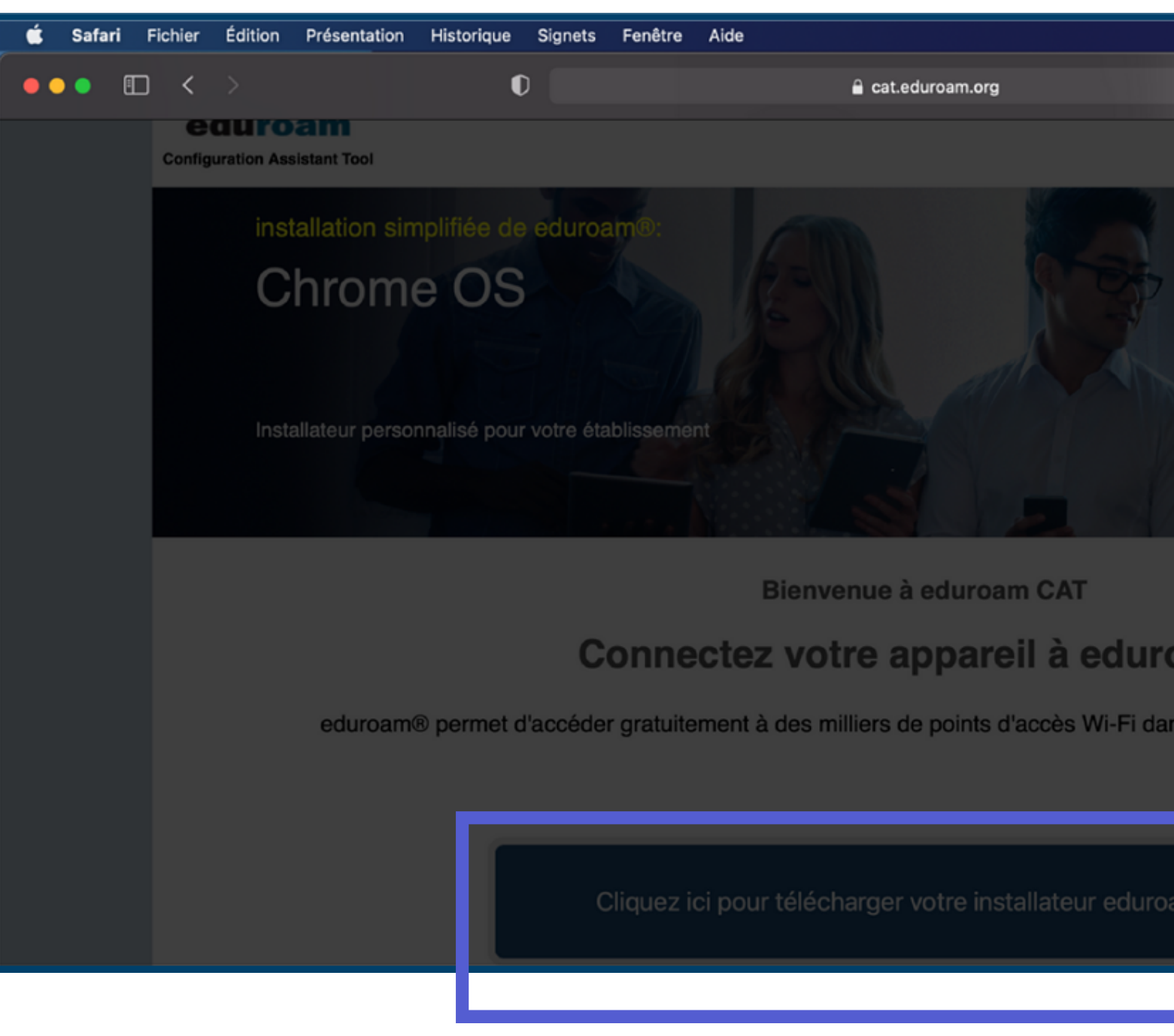

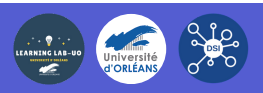

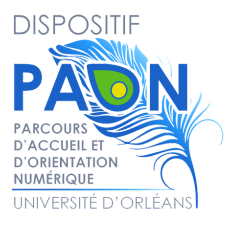

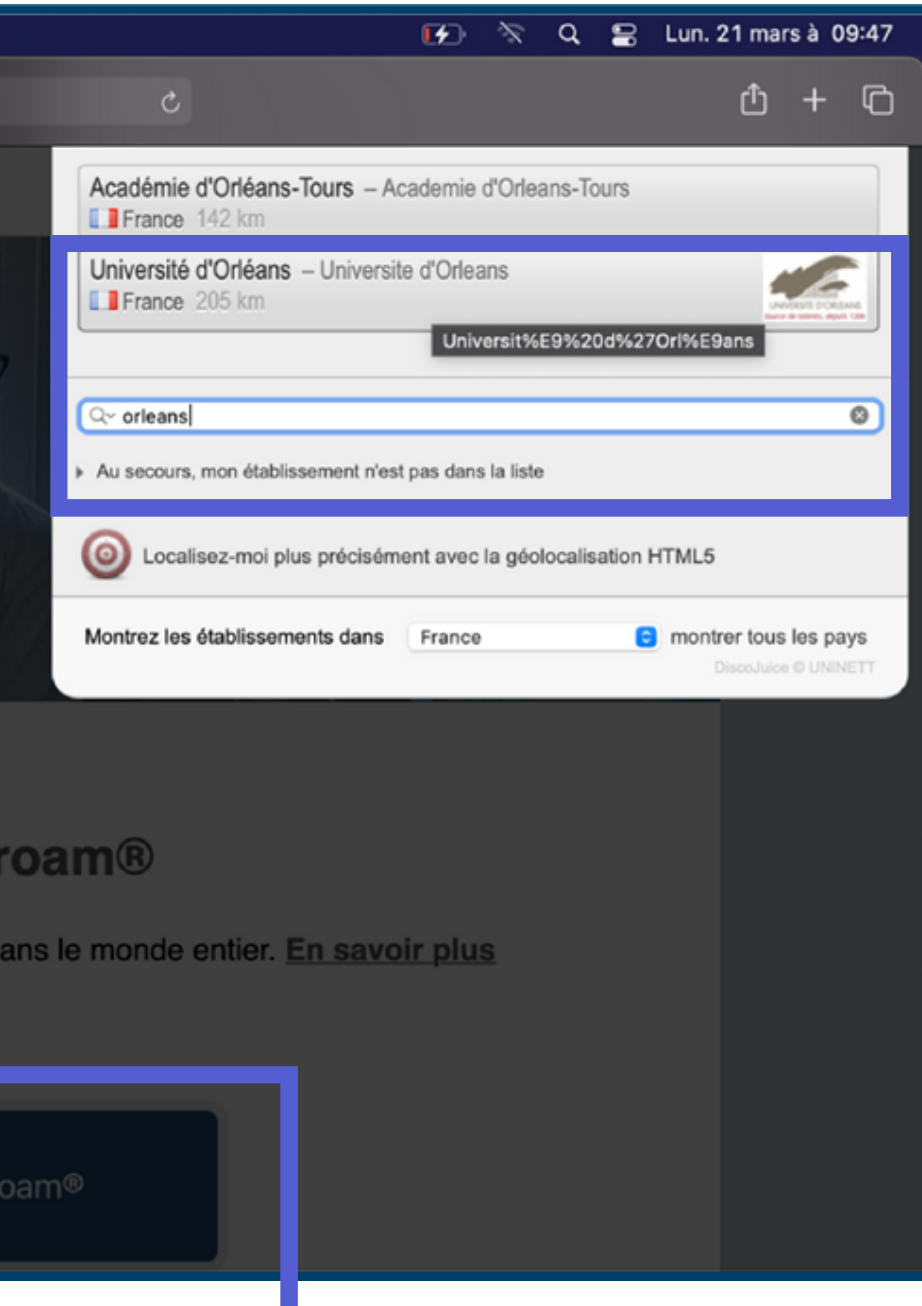

# **4.** Cliquez sur « **Télécharger votre installateur Eduroam Appareil Apple** » :

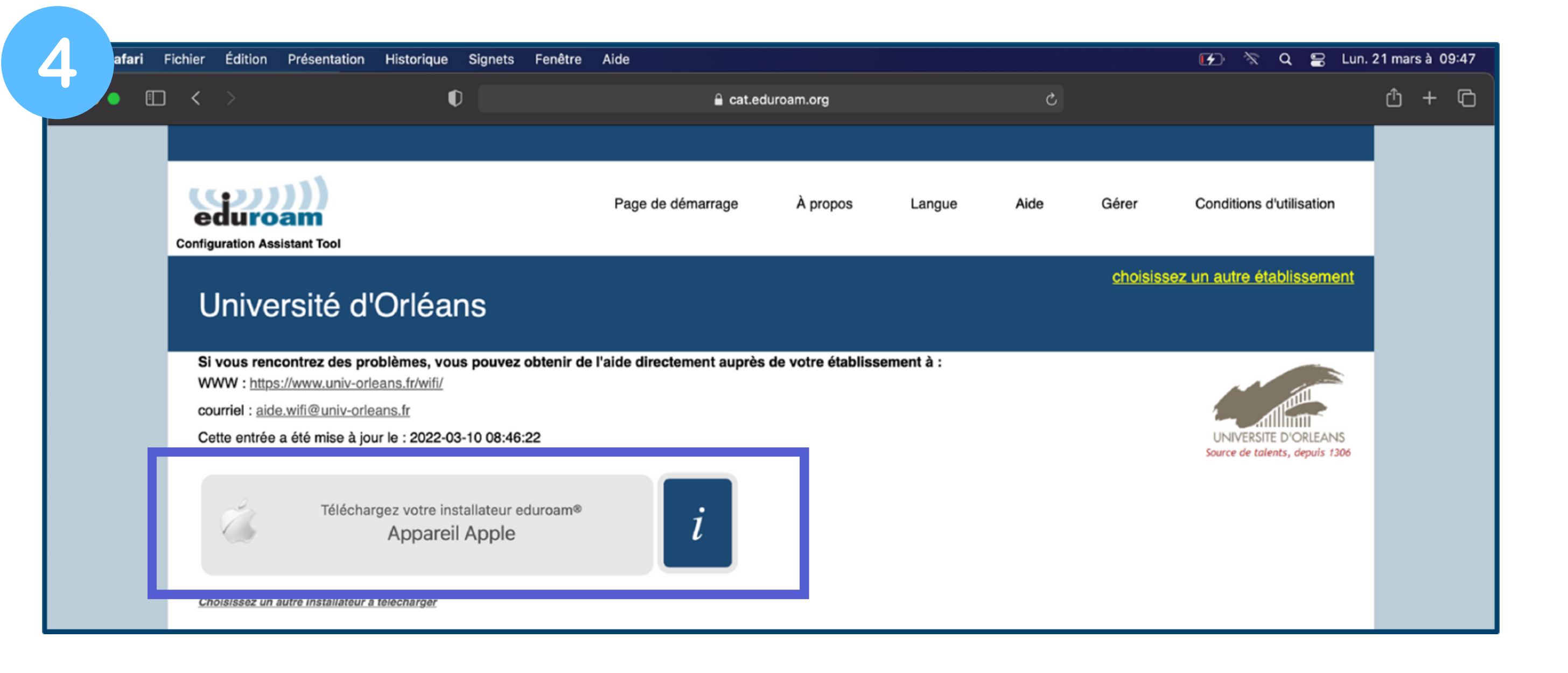

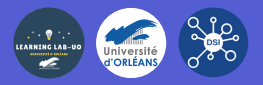

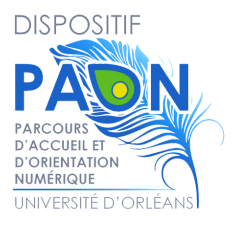

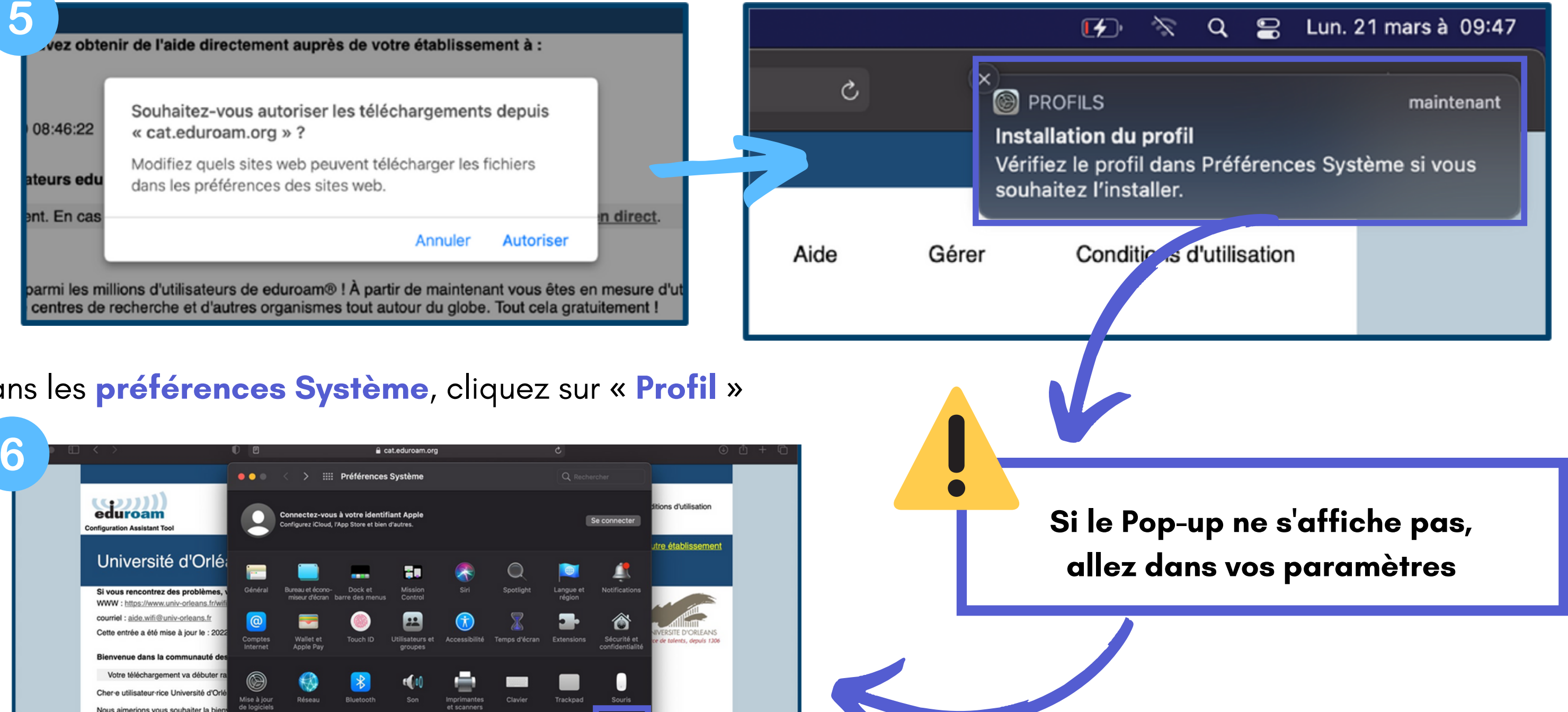

## **5.** Cliquez sur "**Autoriser** " pour lancer le téléchargement :

### **6.** Dans les **préférences Système**, cliquez sur « **Profil** »

**<b>C**  $\odot$   $\odot$   $\odot$ 

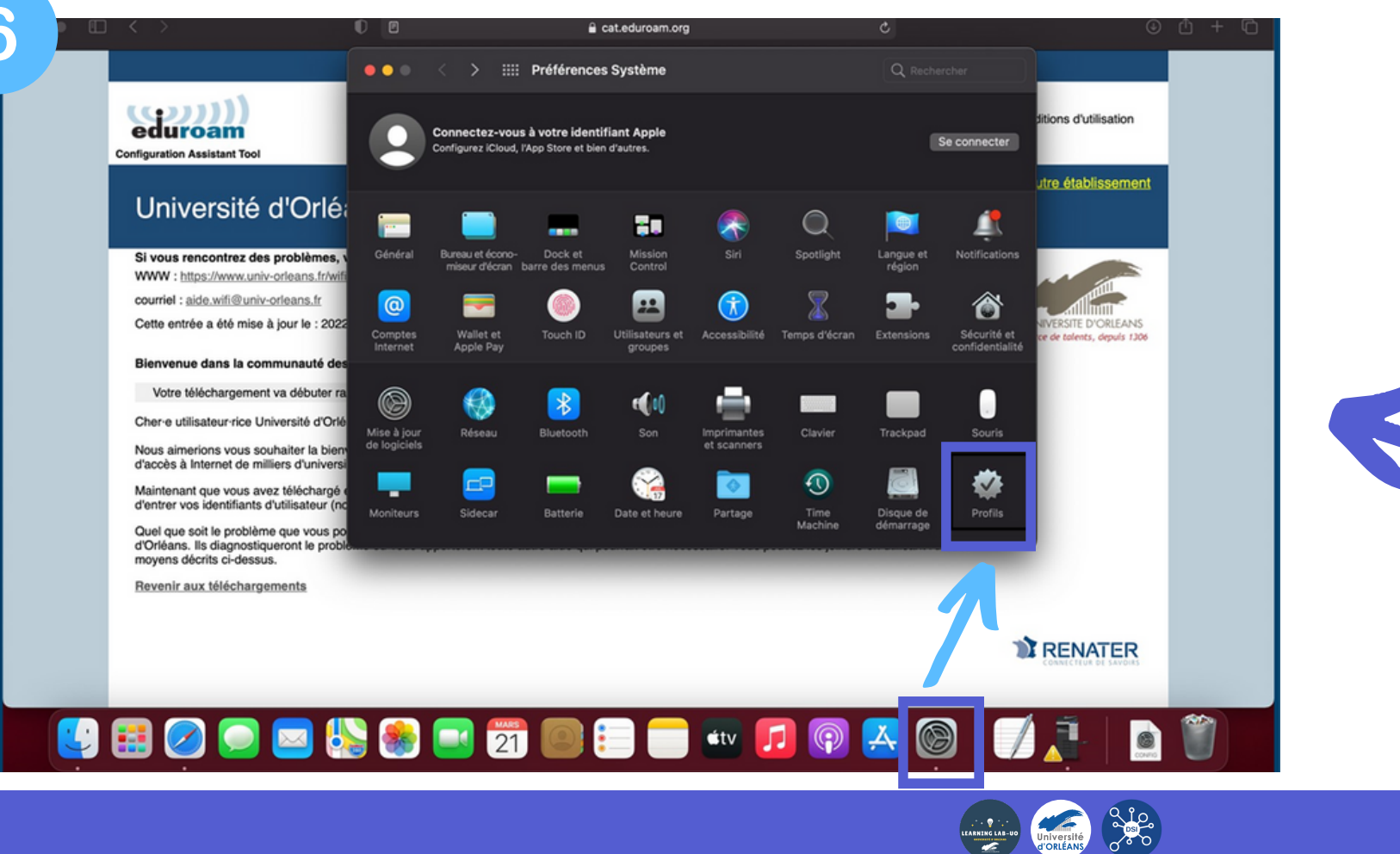

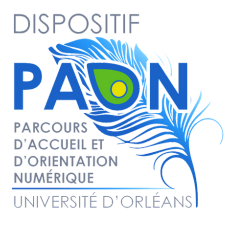

## **7.** Cliquez sur "**Installer** " :

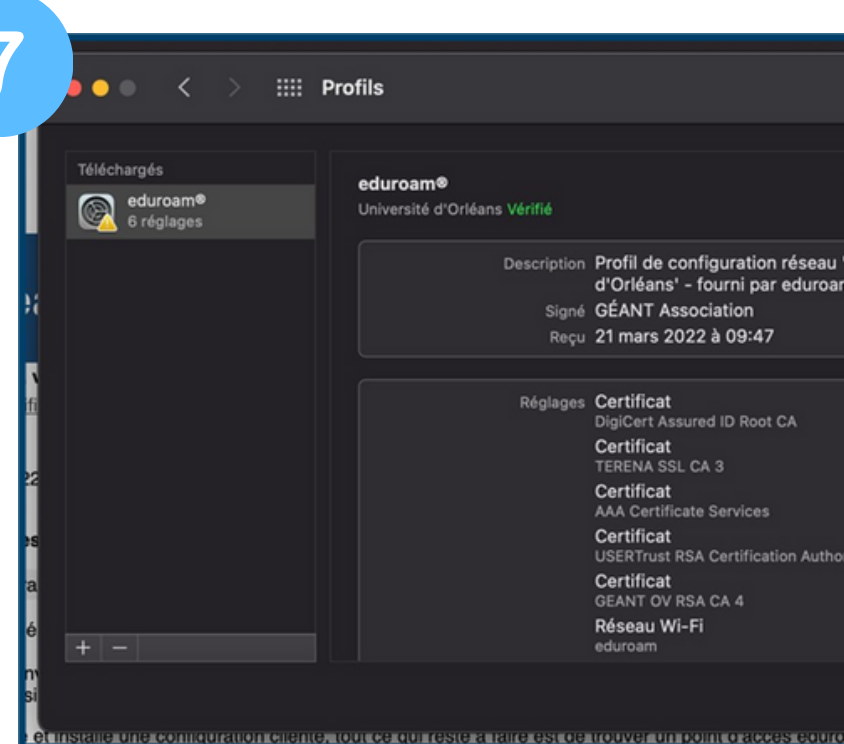

### **8.** Connectez-vous avec **vos identifiants ENT :**

- Nom d' utilisateur = adresse mail universitaire (**prenom.nom@etu.univ-orleans.fr)**
- Mot de passe = **mot de passe de l'ENT**

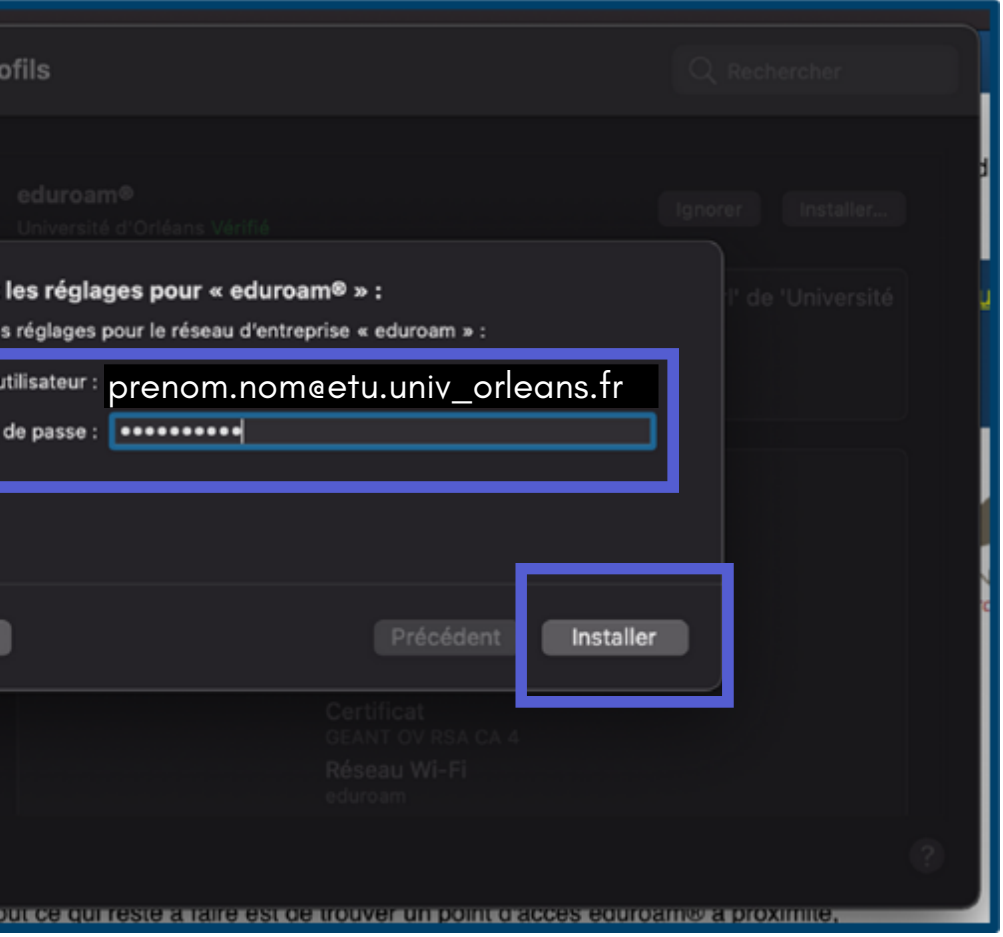

**Votre adresse mail figure sur votre carte étudiante**

**CC**  $\bigcirc$   $\bigcirc$   $\bigcirc$   $\bigcirc$   $\bigcirc$ 

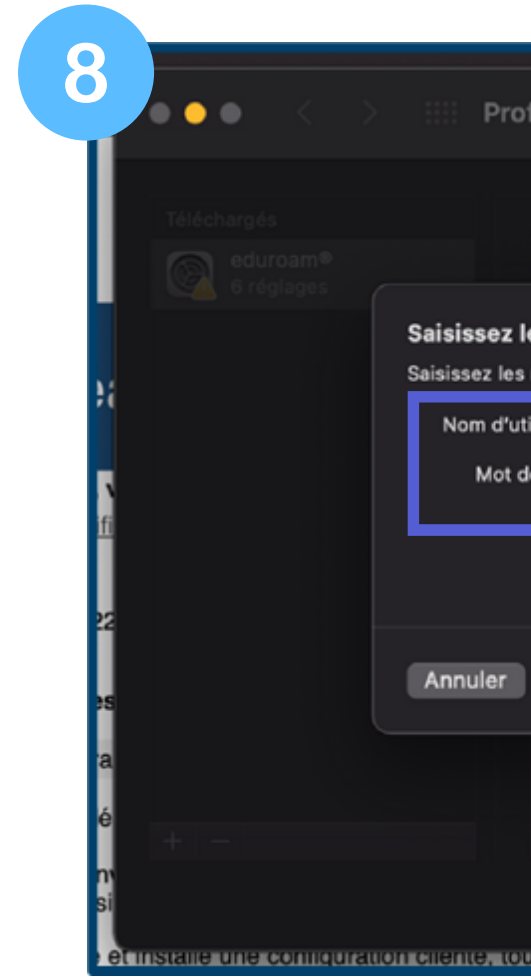

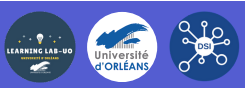

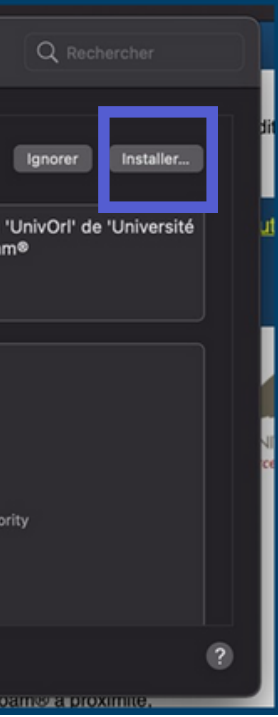

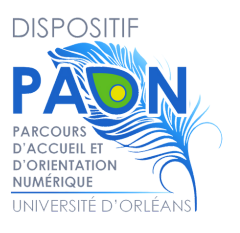

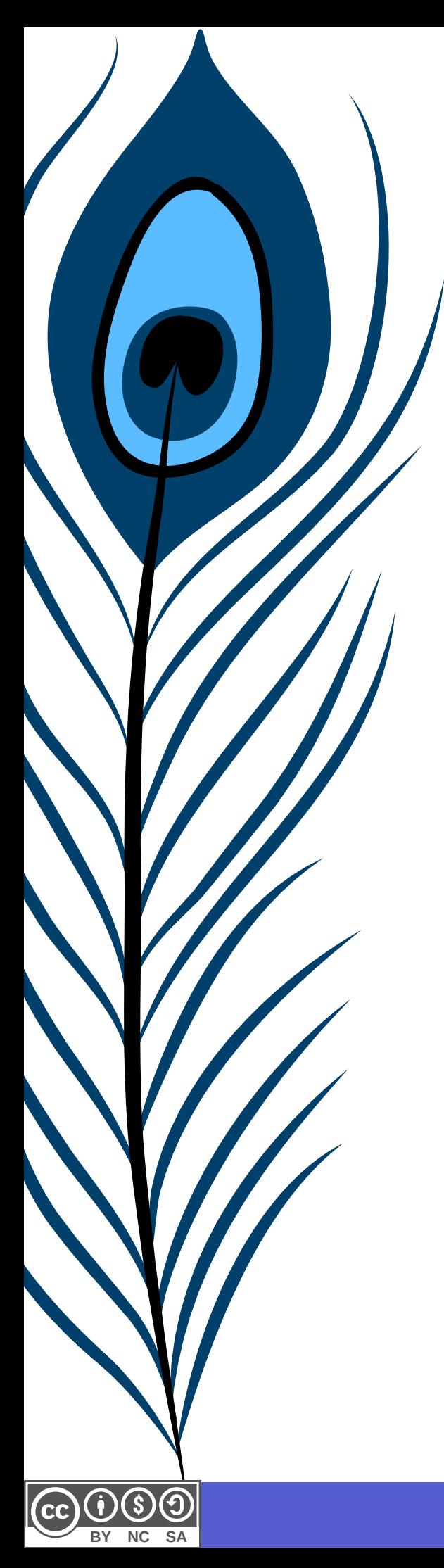

## **9.**Une fenêtre s ' ouvre, cliquez sur « **Installer** » :

# $\bullet$

### **10.**Entrez votre **nom d' utilisateur et mot de passe de session Mac** puis cliquez sur « **OK** » :

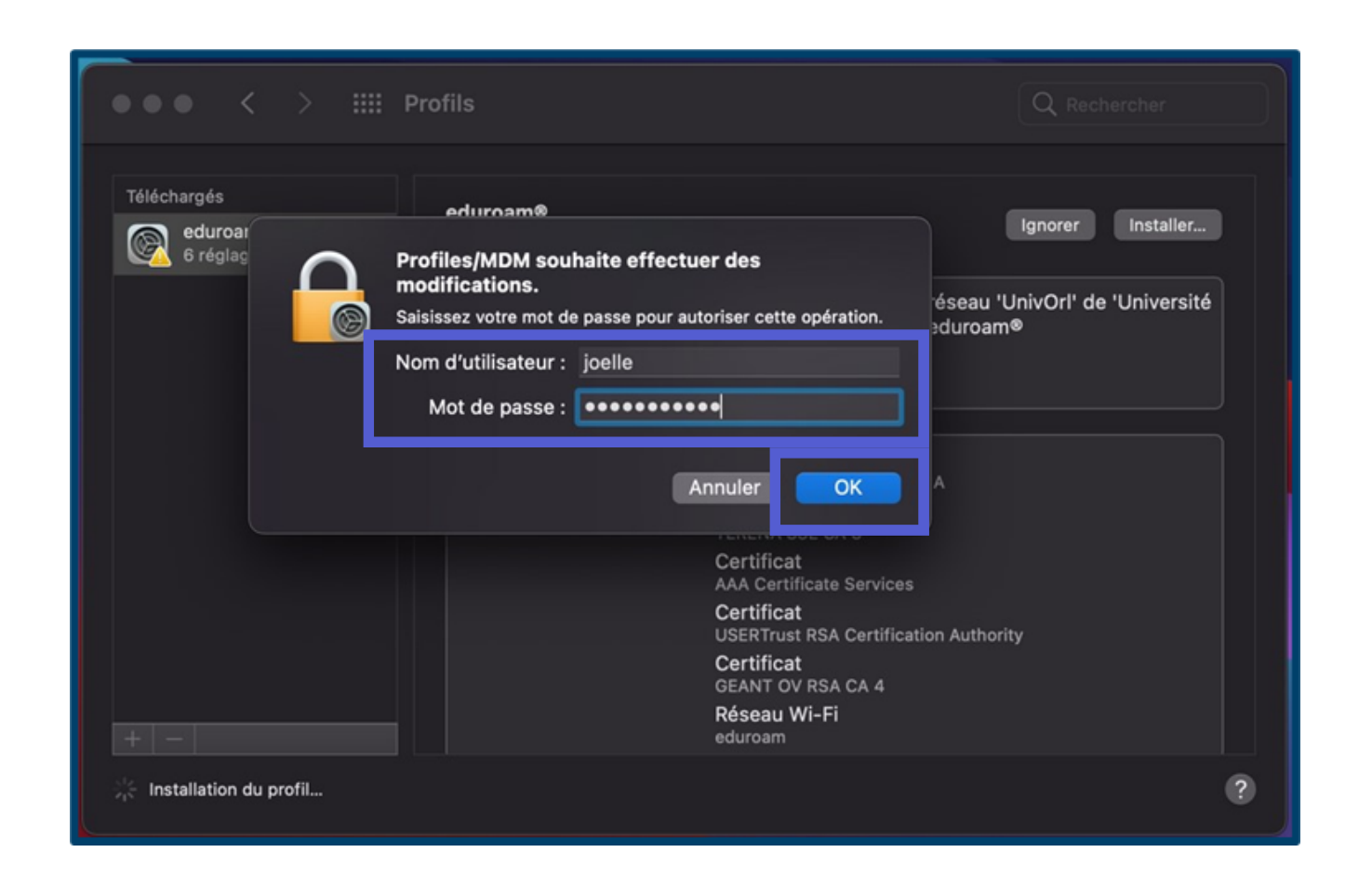

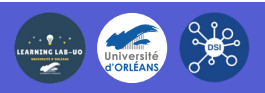

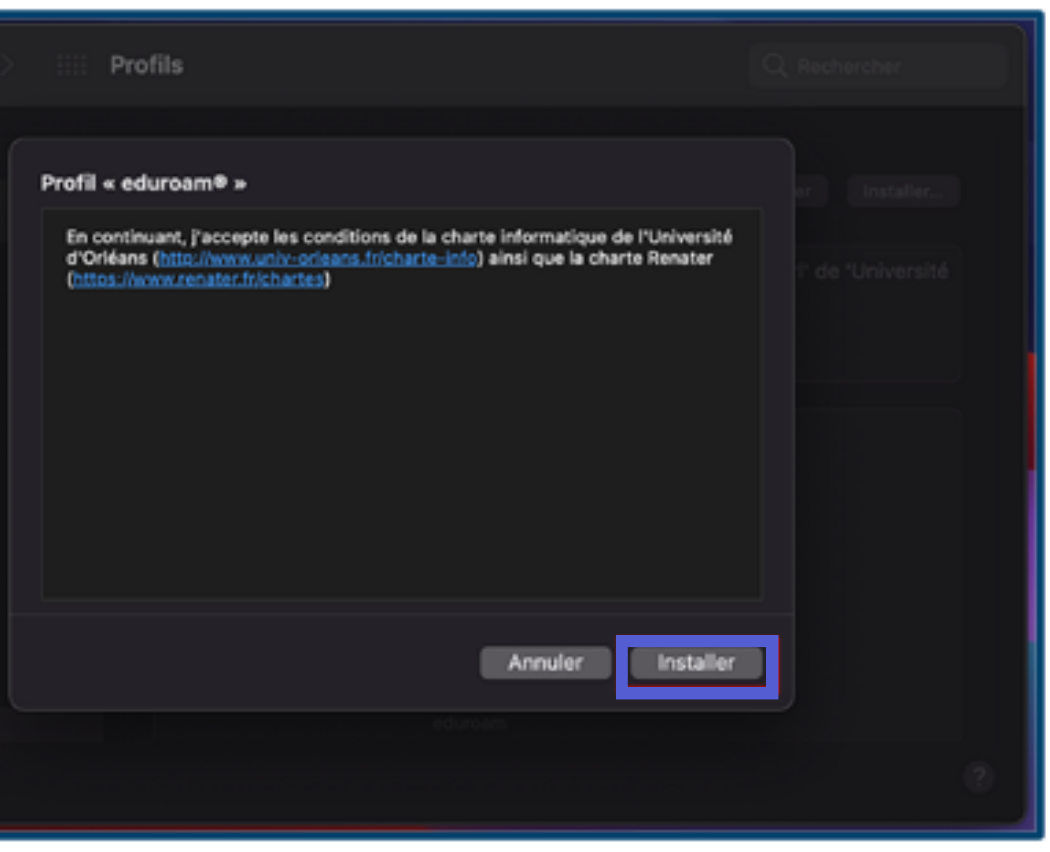

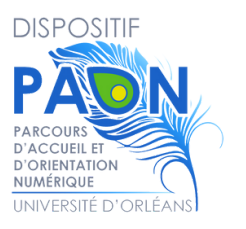

**BY NC SA**

Si vous rencontrez des difficultés, écrivez un mail à aide.paon@univ-orleans.fr

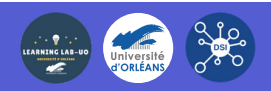

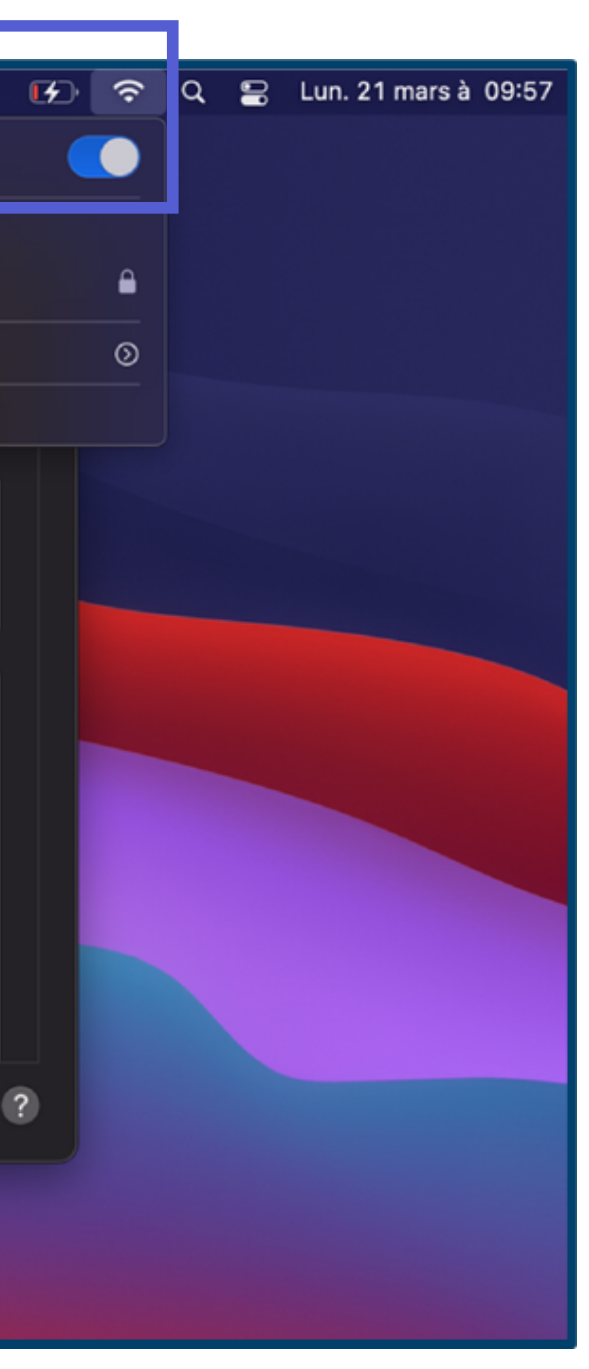

**11.** Si ce n ' est pas le cas, désactivez puis réactivez le Wifi : Le Wifi se connecte automatiquement sur le réseau « Eduroam »

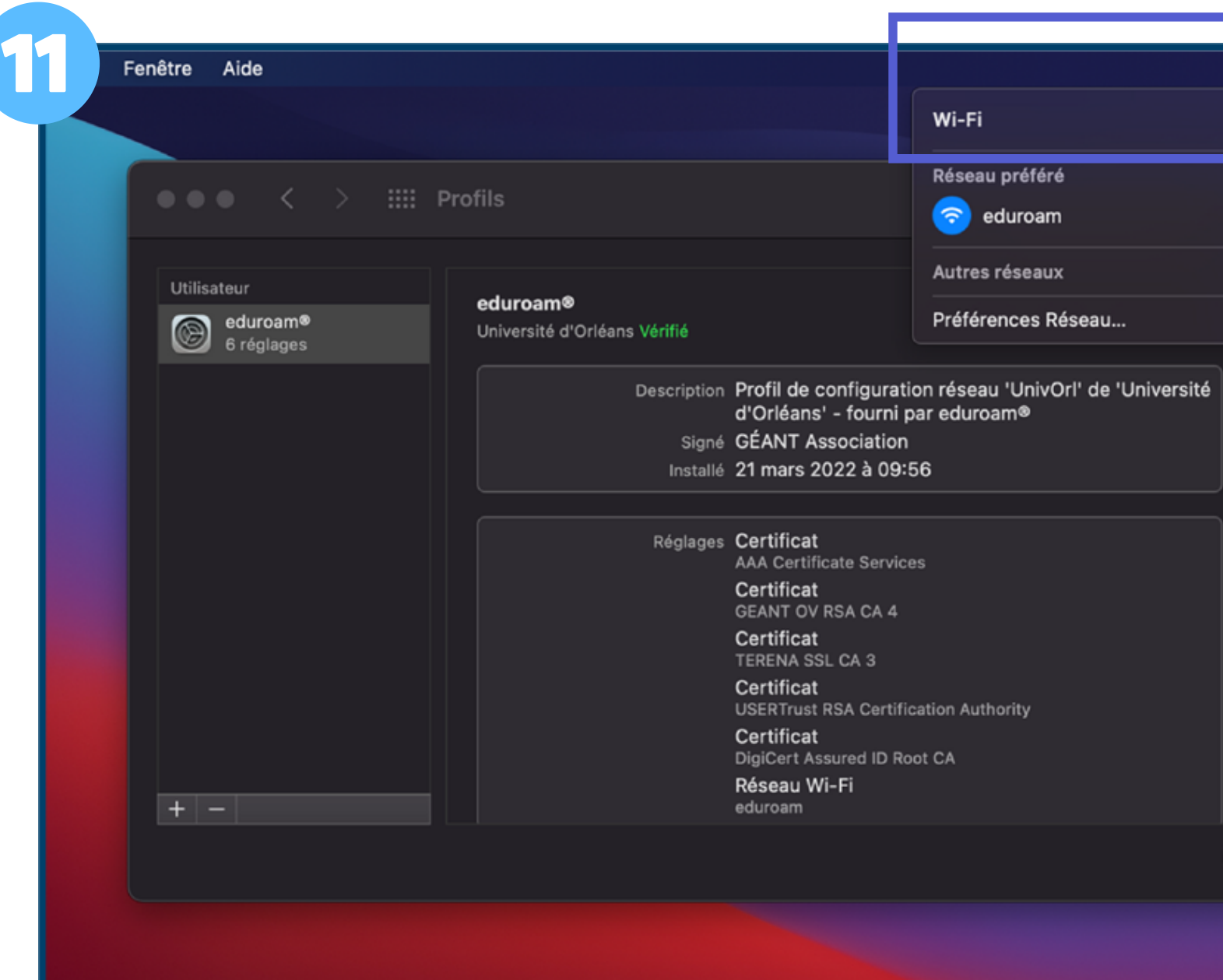